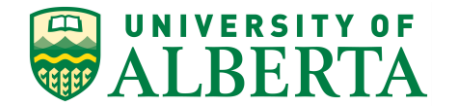

UNIVERSITY OF ALBERTA

**PeopleSoft HCM**

# **Adding Attachments to eForms**

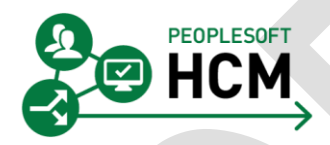

Prepared by: HR Operations

Created on 5/29/2017 4:12:00 PM

Copyright © 2017 University of Alberta All rights reserved.

The information contained in this manual is proprietary and confidential to the University of Alberta. No part of this manual may be reproduced or transmitted in any form or by any means, electronic or mechanical, including photocopying, recording, or by any information storage and retrieval system, without express written permission from the University of Alberta.

Every effort has been made to make this manual as complete and as accurate as possible. The University of Alberta shall accept neither liability nor responsibility to any person or entity with respect to any loss or damages in connection with or arising from the information contained in this manual.

The names of software products referred to in this manual are claimed as trademarks or registered trademarks of their respective companies.

## Table of Contents

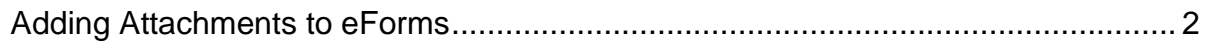

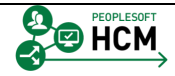

### <span id="page-3-0"></span>**Adding Attachments to eForms**

Business process requires specific documents be attached to certain kinds of eForms. An **Attachments** section is available in every eForm, which allows you to attach an electronic copy of any documents. These required documents are also referred to as ePAFs (electronic Personnel Action Forms). This is beneficial because of the security restrictions associated with the ePAF, i.e. these types of attachments should only be viewed by certain users with specified security. In addition, having these attachments at the ePAF level makes them easily accessible for Approvers.

In this topic you will learn where to find the attachment section within an eForm and how to add an attachment.

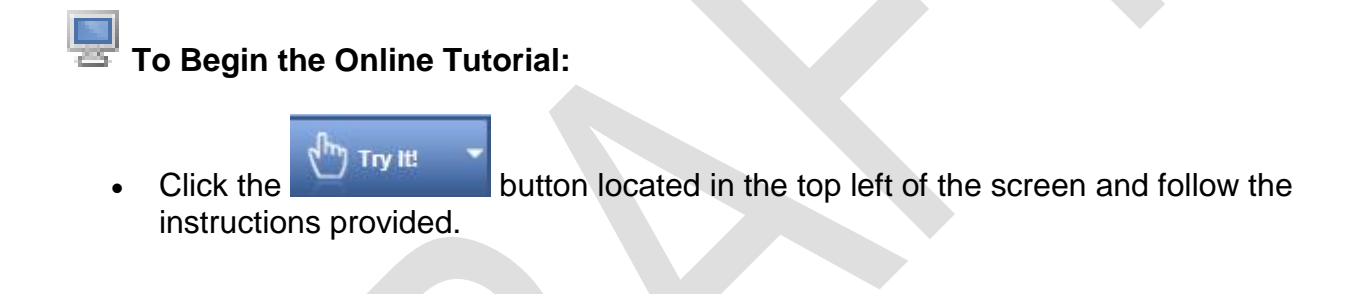

#### **Procedure**

Navigation Path: **Main Menu > UofA eForms WorkCenter > Add an eForm or Main Menu > UofA eForms WorkCenter > Update an eForm**

1. All eForm types require the supporting documents to be completed, signed, scanned, and attached within the eForm.

#### **Important!**

Prior to creating an eForm, ensure you have scanned the signed documents and saved the file to your computer.

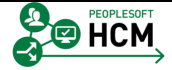

2. Attachments should be added to the eForm at initial creation and prior to submitting the request for approval.

The File Attachments section is located on the **Submit Page** of all eForms and is the last page to be completed or updated before the eForm is submitted.

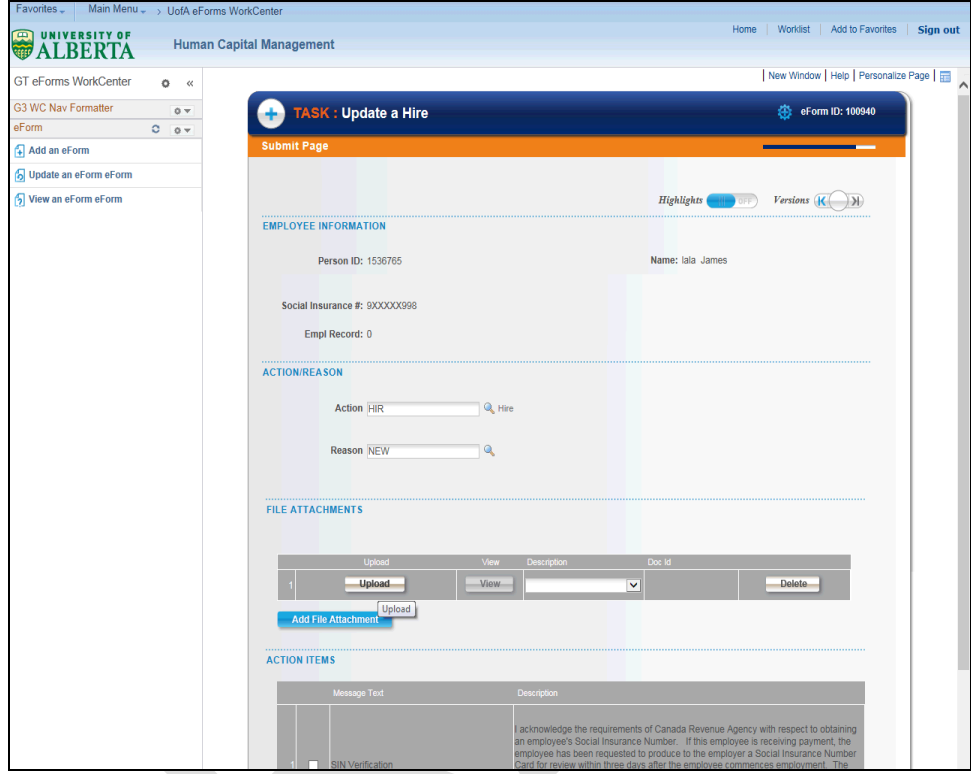

3. When you get to the **Submit Page** of the eForm, go to the File Attachments section.

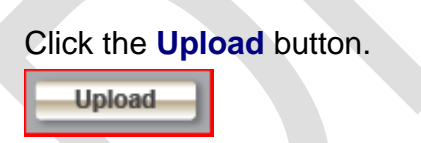

4. Click the **Browse** button.

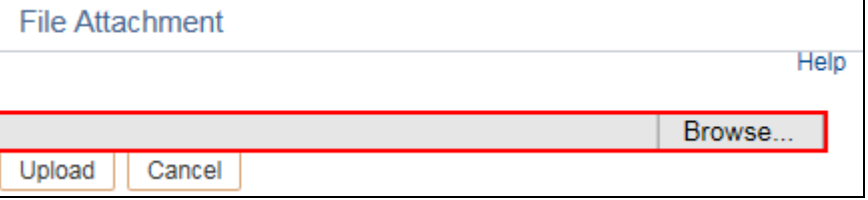

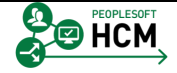

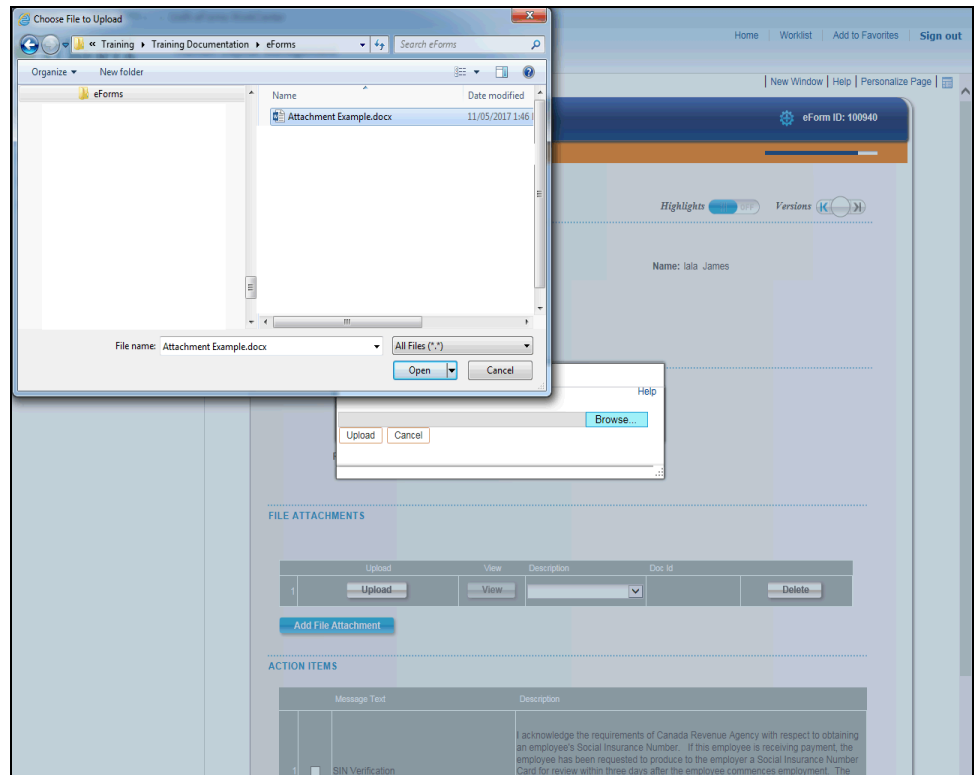

5. Find and select the document file you scanned and saved to your computer.

In this example, Double-click the **Attachment Example.docx**. Attachment Example.docx

- 6. **Note:** Each document must be attached on a separate line. Therefore the system will only allow you to attach one document at a time.
- 7. Click the **Upload** button.

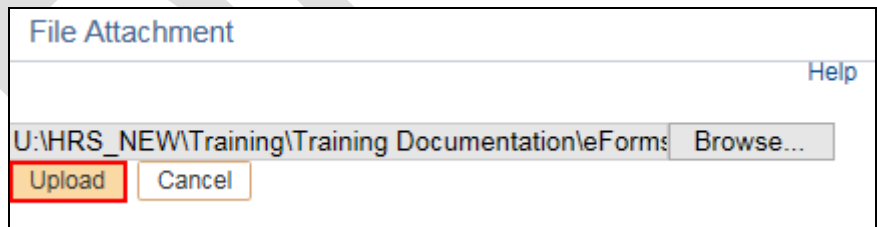

8. Click the button to the right of the **Description** field.

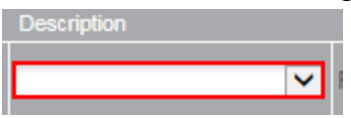

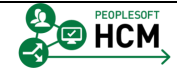

9. A list of valid document descriptions is provided. This list may vary depending on the type of eForm you are submitting.

Select the appropriate Description list item.

In this example, click the **Appointment Letter** list item.

- November Leader<br>Carling Information<br>Curriculum Vitae<br>Iob Description/Job Sheet<br>Offer Letter<br>Pay Action Form<br>Cesume<br>Resume Permanent Residency<br>Resume<br>Study Permit<br>TD1 Federal/Provincial<br>/ISA<br>Nork Permit
- 10. To add another document file, click the **Add File Attachment** button.

**Add File Attachment** 

11. Click the **Upload** button.

**Upload** 

12. Click in the **Browse** field.

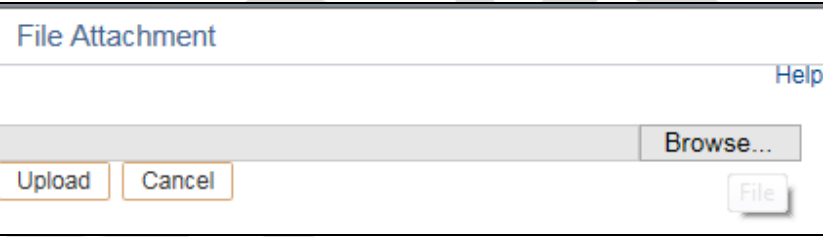

13. Find and select another completed and signed document.

In this example, Double-click the **Attachment 2 Example.docx.** Attachment 2 Example.docx

#### 14. Click the **Upload** button.

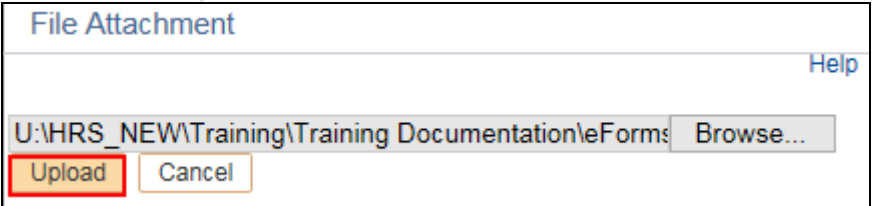

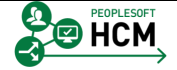

15. Click the button to the right of the **Description** field.

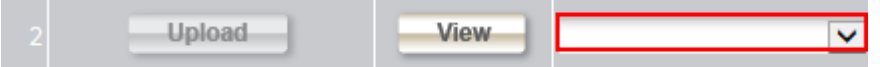

16. Select the appropriate Description list item.

In this example, click the **Banking Information** list item.

z.

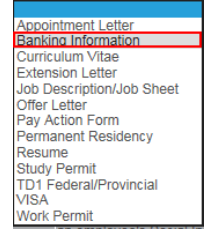

17. Continue to **Add File Attachment** lines for each document type, until all required documentation has been attached.

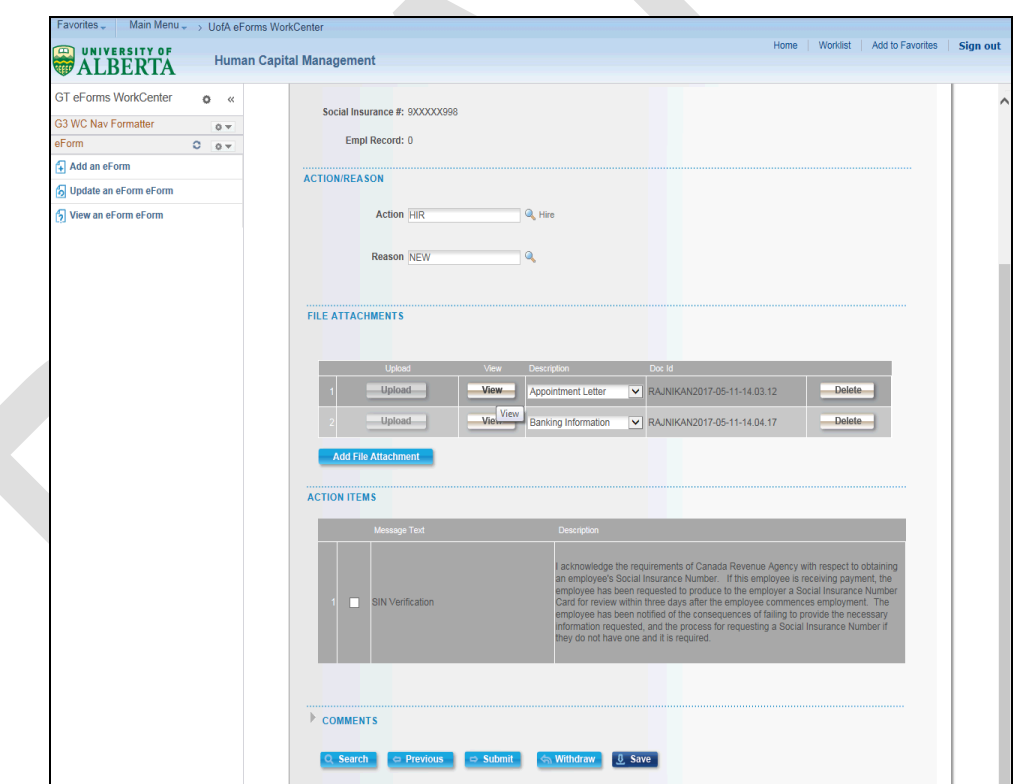

18. Once an attachment line has been added, you can view the actual document.

Click the **View** button.

View

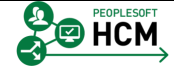

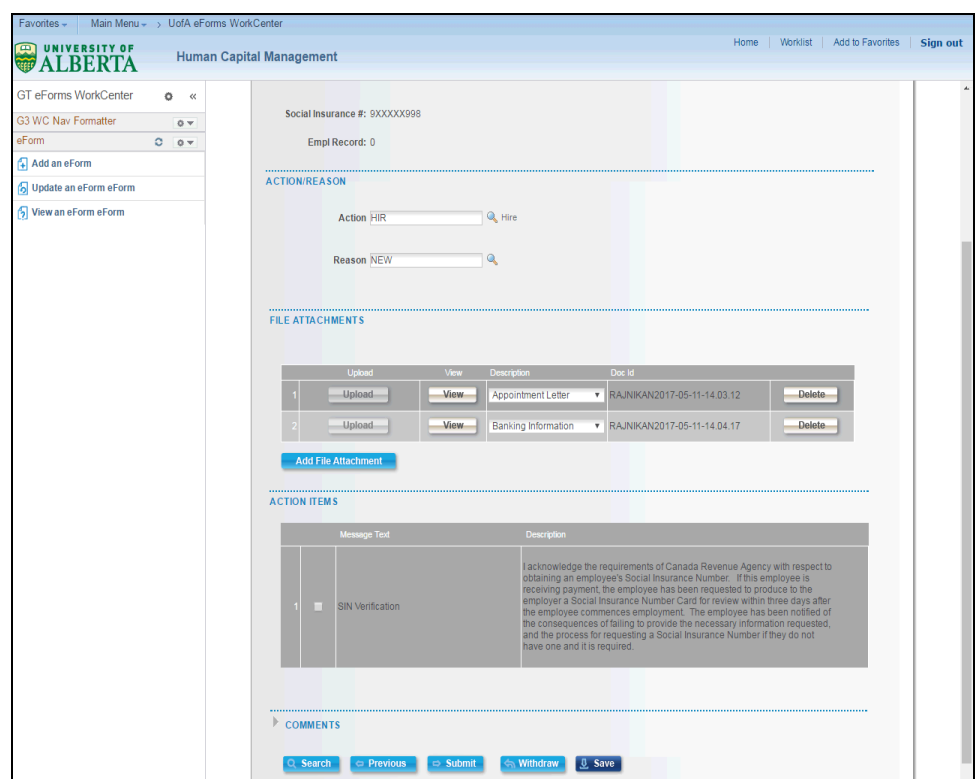

19. The internet browser you are using will determine if the document you clicked to view will appear in a separate window or as a selection in the bottom left corner of your screen.

In this example, click the button to the right of the **Attachment\_Example.docx** field.

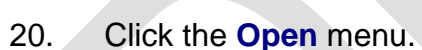

Open

21. The document you selected to view will open in a new window.

**Note:** you may have to disable the window pop-up blocker to view the document. Refer to the web site link provided for further instructions on disabling the pop-up blocker

[\(https://support.ctl.ualberta.ca/index.php?/Knowledgebase/Article/View/69/6/disablin](https://support.ctl.ualberta.ca/index.php?/Knowledgebase/Article/View/69/6/disabling-the-pop-up-blocker-in-your-browser) [g-the-pop-up-blocker-in-your-browser\)](https://support.ctl.ualberta.ca/index.php?/Knowledgebase/Article/View/69/6/disabling-the-pop-up-blocker-in-your-browser).

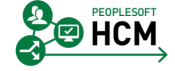

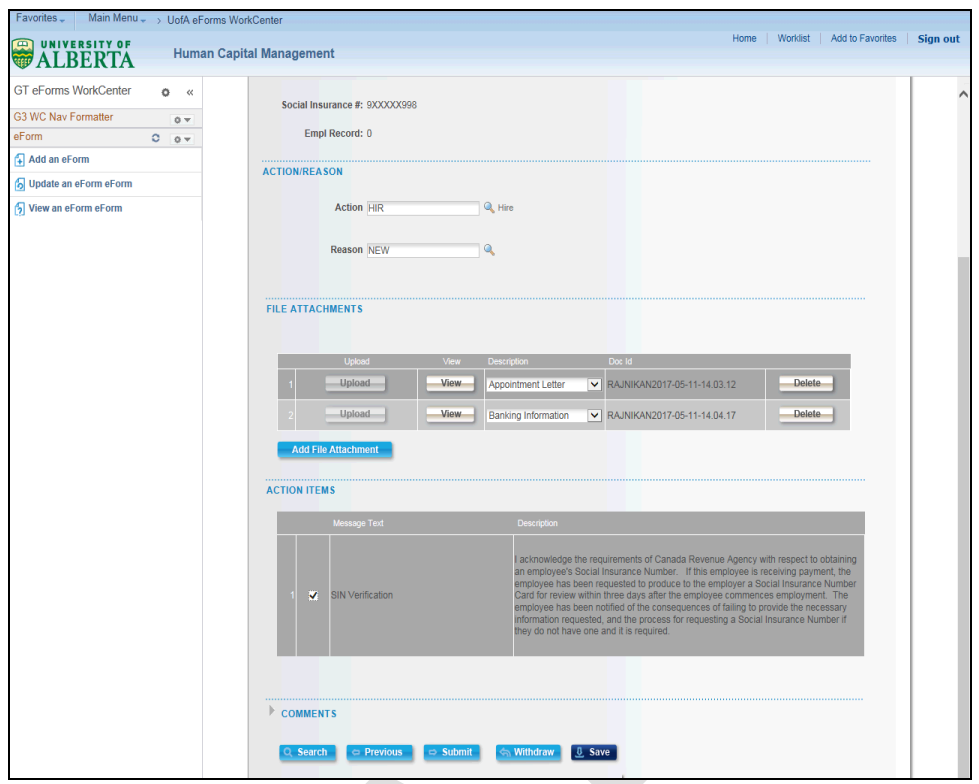

22. Once you have added all of the required attachments, click either the **Save** or the **Submit** button.

In this example, click the **Save** button.

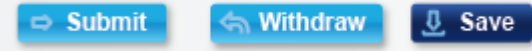

23. Congratulations! You have completed the training on how to Add Attachments to an eForm.

**End of Procedure.**

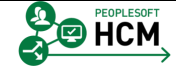